# **Creating Masks**

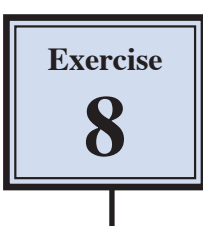

Layers are one of the most fundamental features of using Photoshop. They allow you to break a drawing up into small selections which makes detailed drawings much easier to manage. In this Exercise you will use layers to create a mask. Masks are covers that you place over things. In Photoshop you can set part of a photo to be seen through a mask that is placed over the photo.

#### **Creating a Transparent Layer**

Layers can be set to have different filled backgrounds. One with a white background, one with a coloured background and another with a transparent (or clear) background. In this case a transparent layer will be used.

1 Load Photoshop Elements or close the current files then display the FILE menu, highlight NEW and select BLANK FILE.

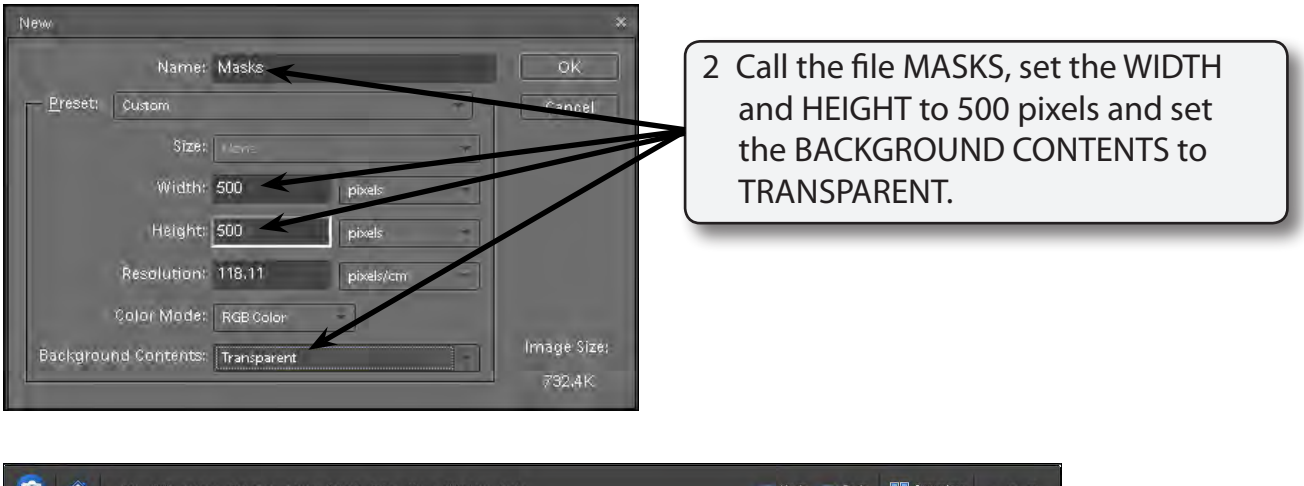

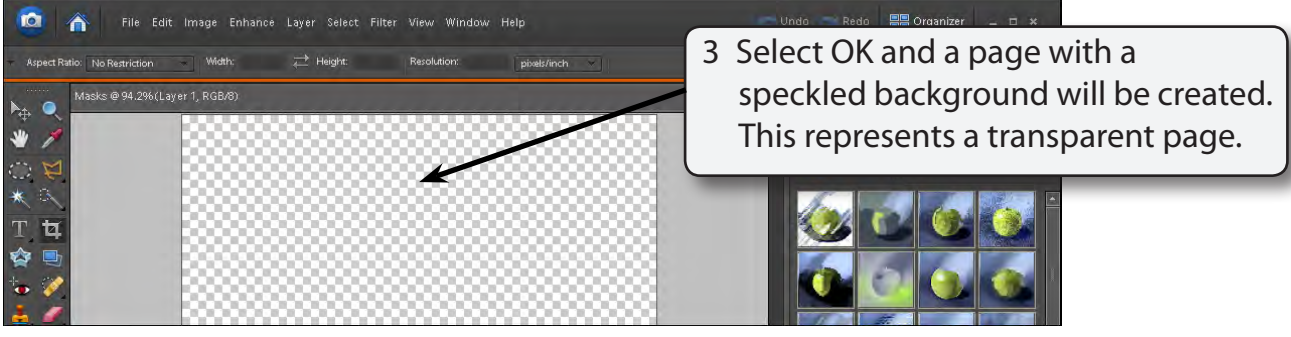

4 Press CTRL+0 or COMMAND+0 to set the view to FIT ON SCREEN.

#### **Drawing a Circular Selection Area**

The ELLIPTICAL MARQUEE will be used to draw a circle on the canvas. This will be filled and then become a window (or mask) to view other images.

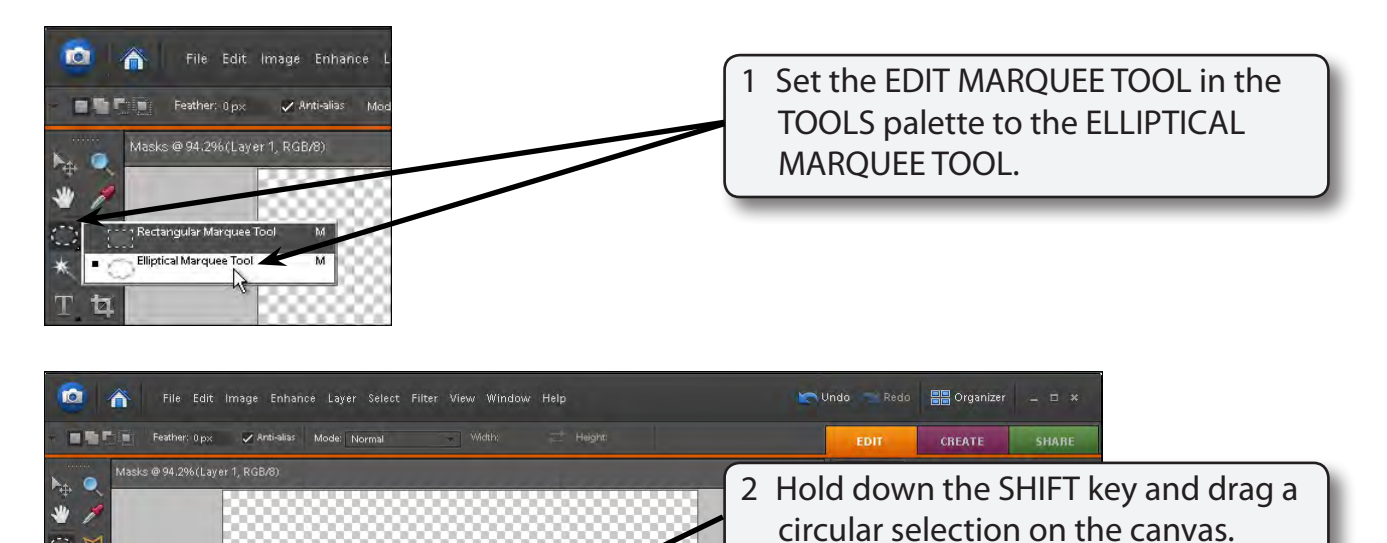

### **Filling the Selection Area**

The selection area can be filled with a colour. In this case we will fill it to black.

1 Display the EDIT menu and select FILL SELECTION.

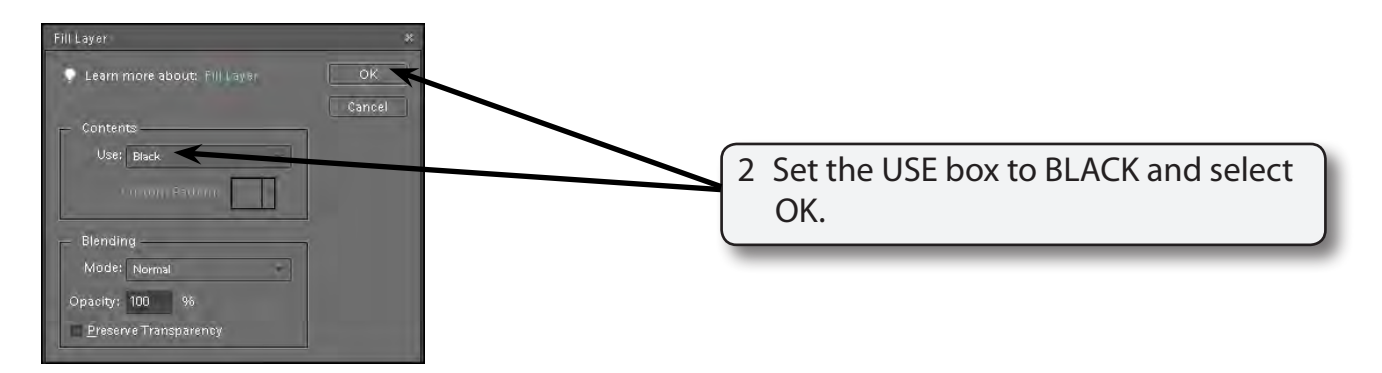

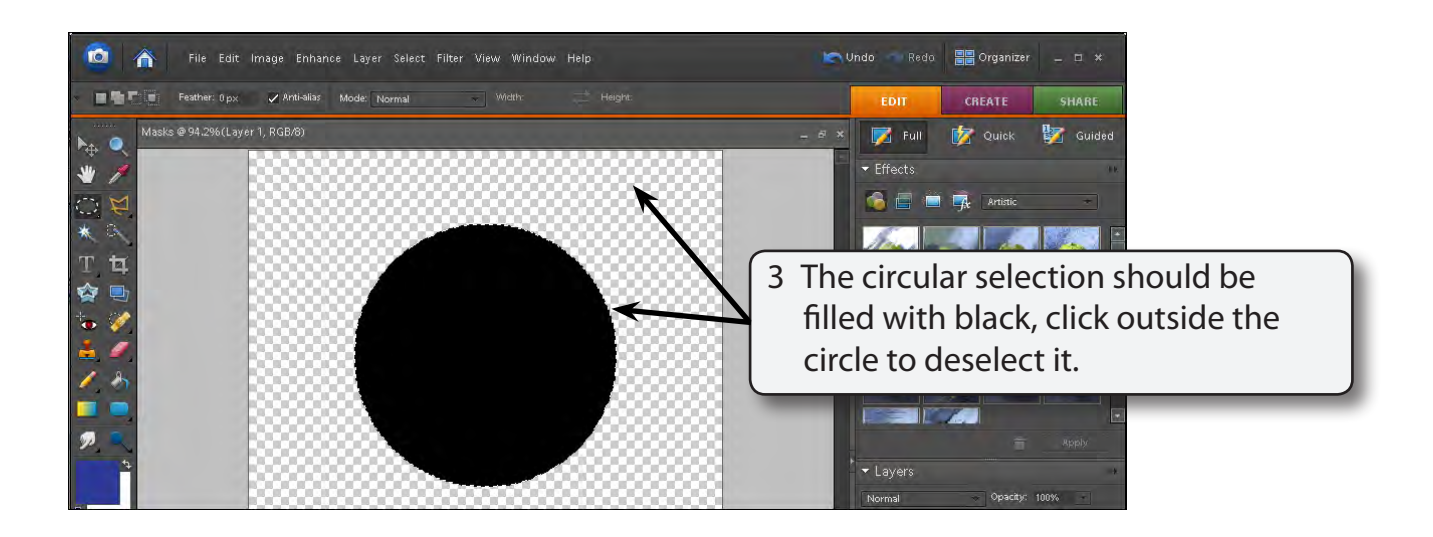

#### **Naming the Layer**

It is good practice to name layers so that you know what they refer to, particularly when you start creating more detailed documents.

1 Double click on the LAYER 1 label in the LAYERS palette to highlight its name.

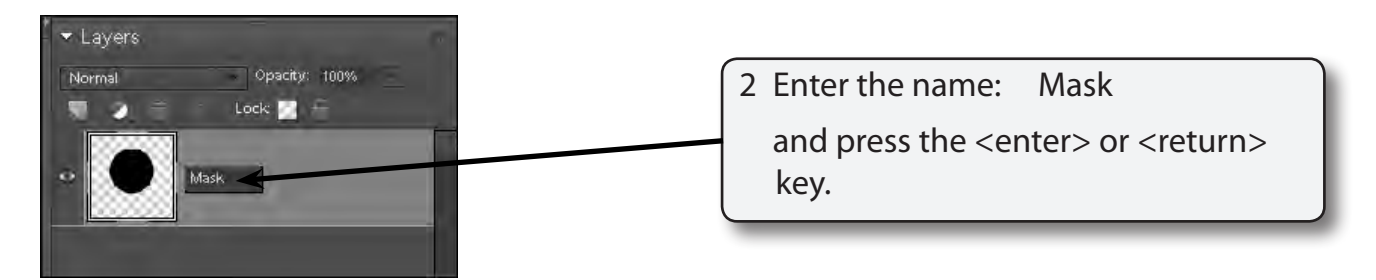

## **Adding a Background File**

We will use a picture of a dog to act as the background image.

- 1 Display the FILE menu and select OPEN.
- 2 Access the PIT1 SUPPORT FILES, open the GRAPHICS folder and open the DOG file.

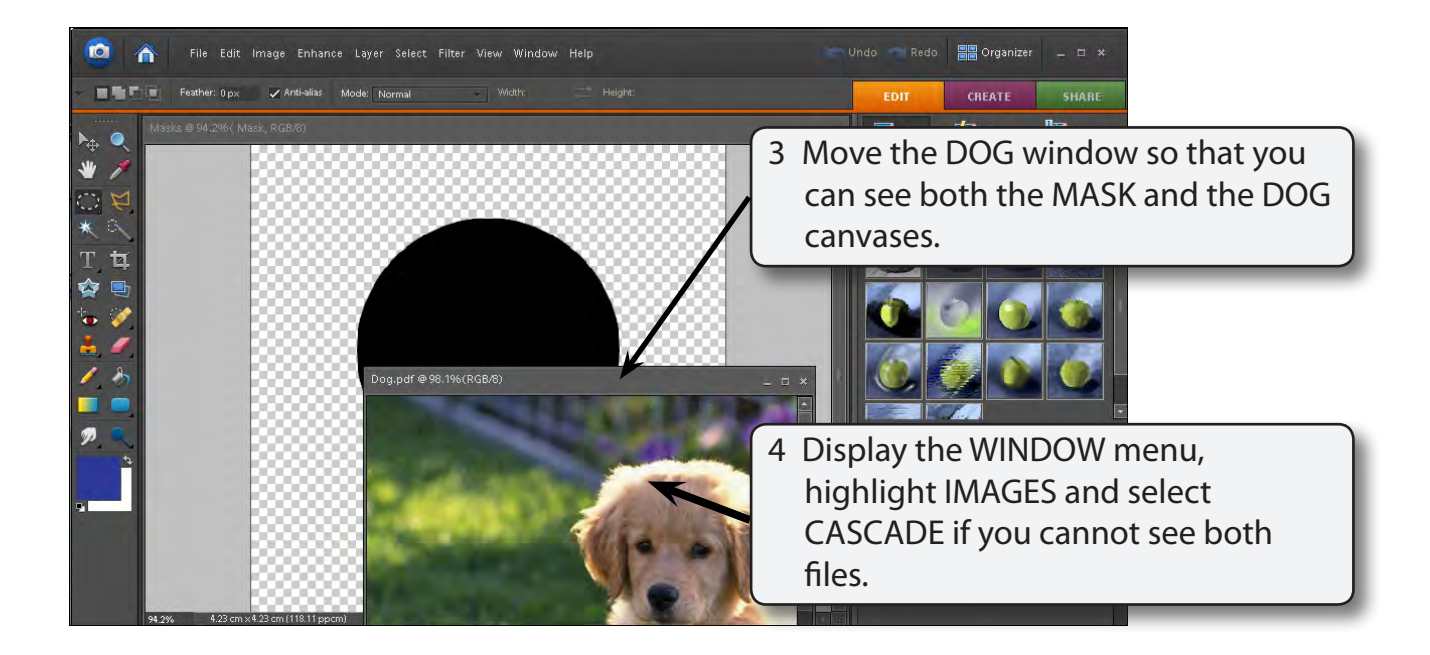

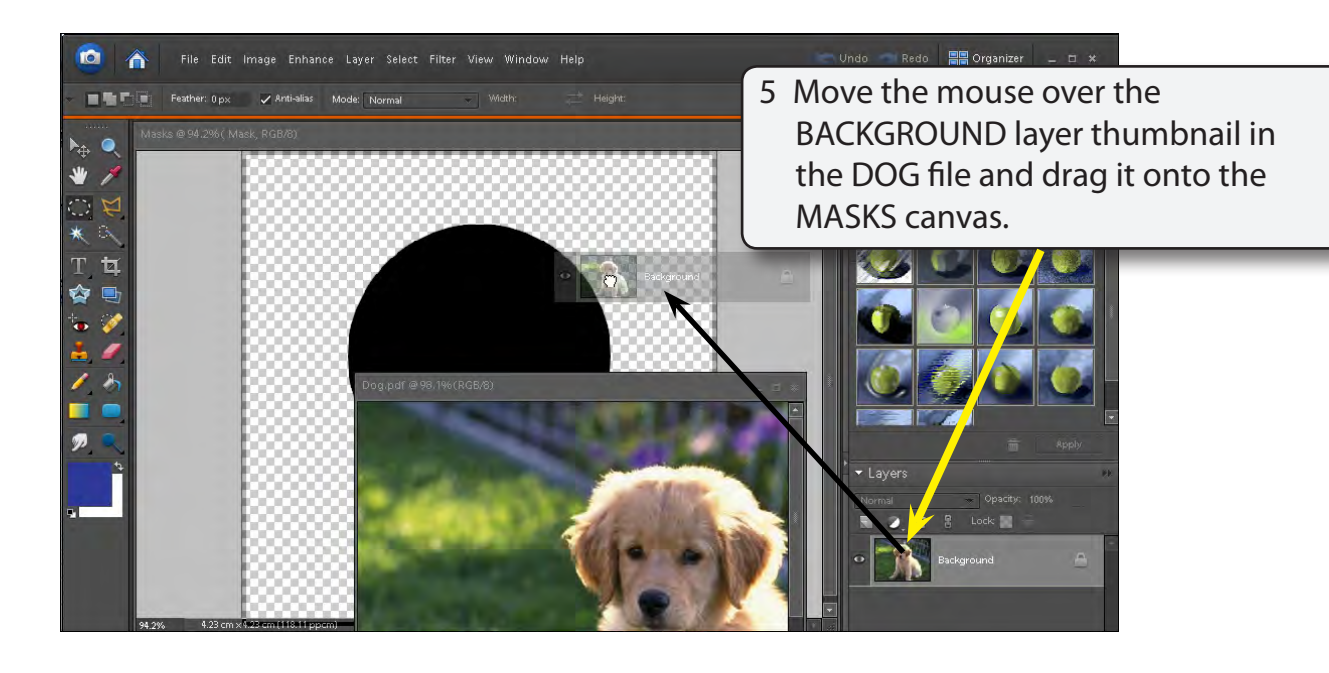

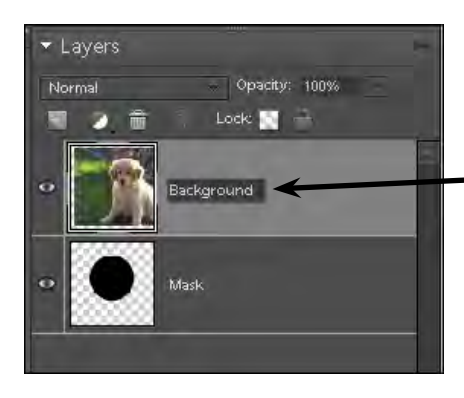

6 A layer should be added above the MASK layer. Name the new layer BACKGROUND.

7 With the BACKGROUND layer still selected, display the LAYER menu and select GROUP WITH PREVIOUS to combine the BACKGROUND layer with the MASK layer.

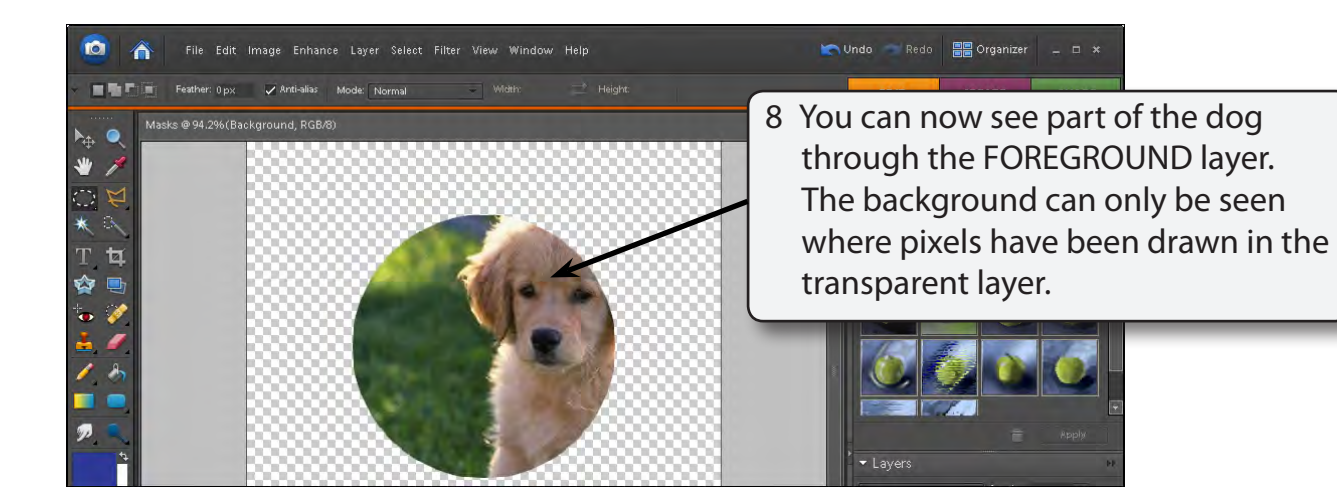

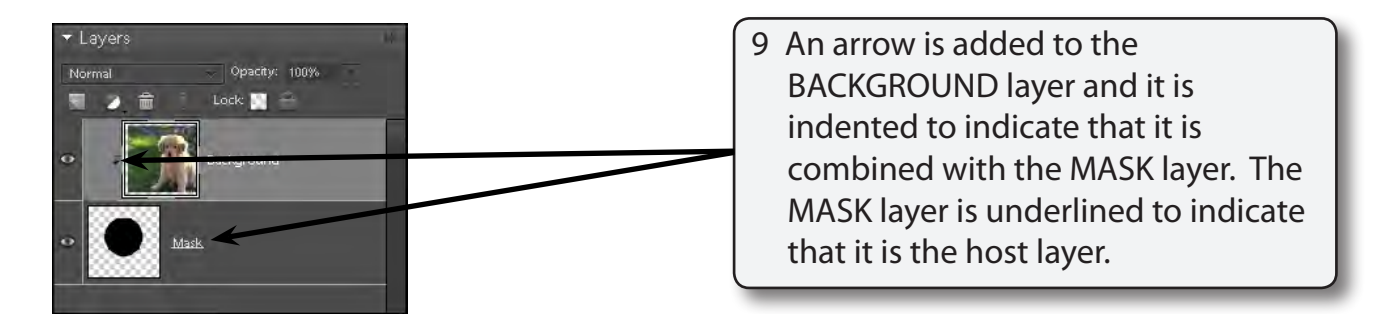

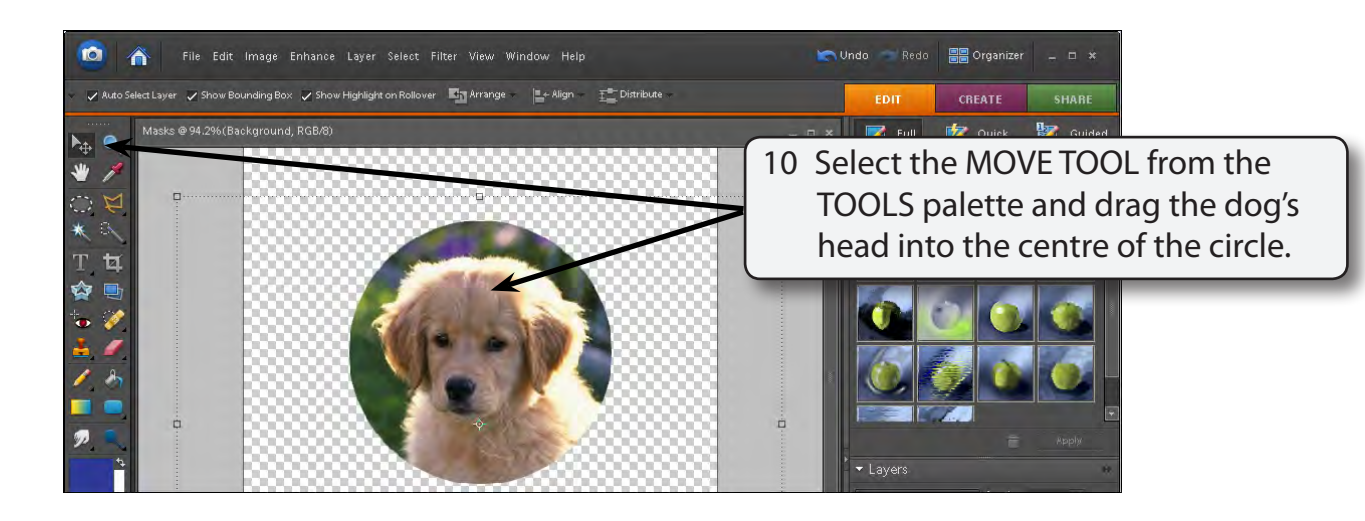

#### **NOTE: You can turn the mask off by selecting UNGROUP from the LAYER menu.**